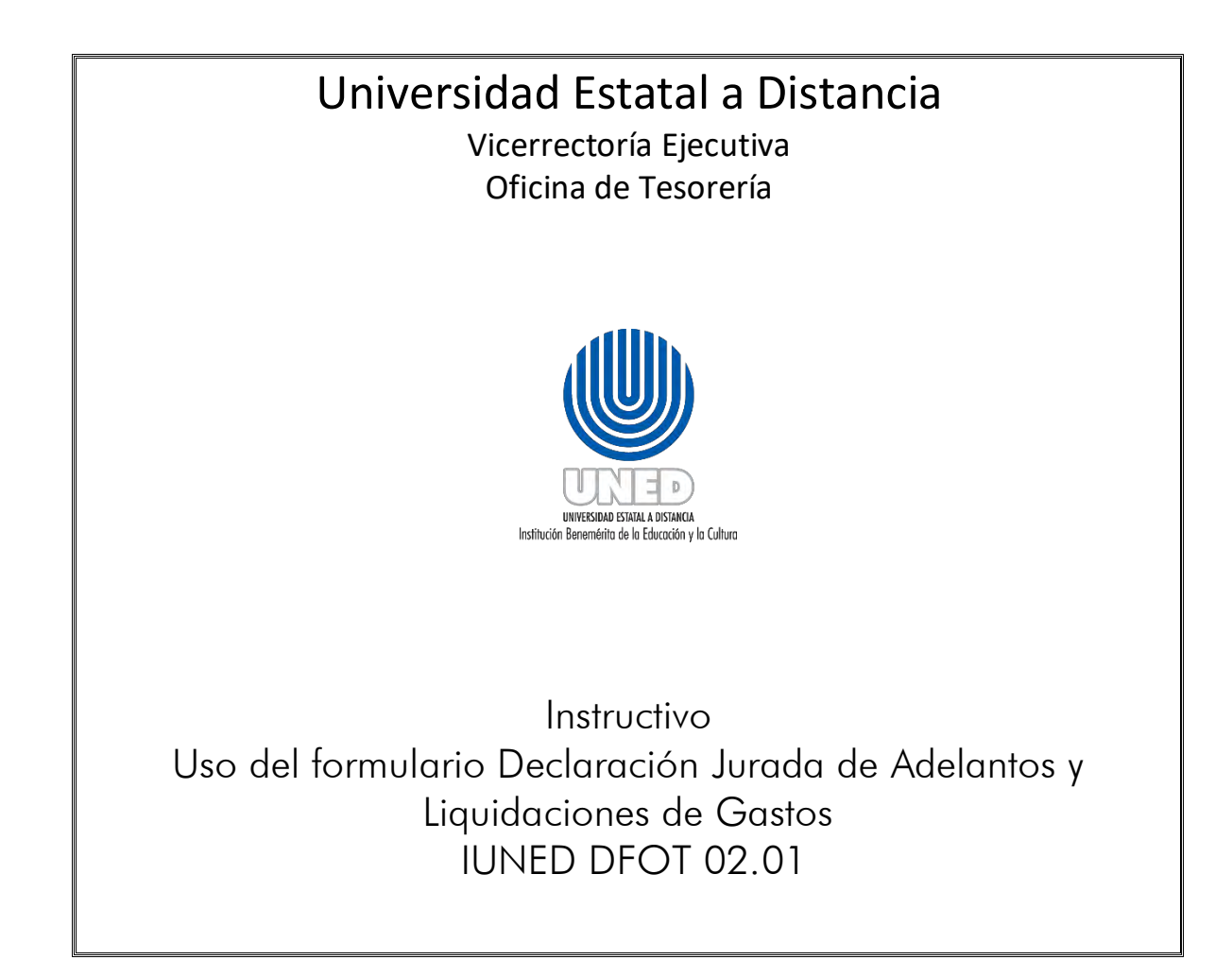

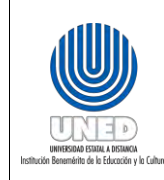

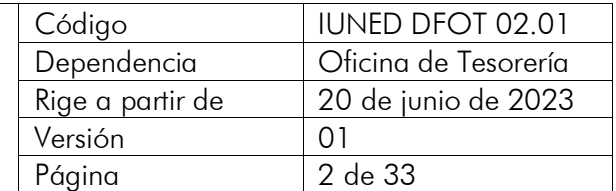

# **Índice**

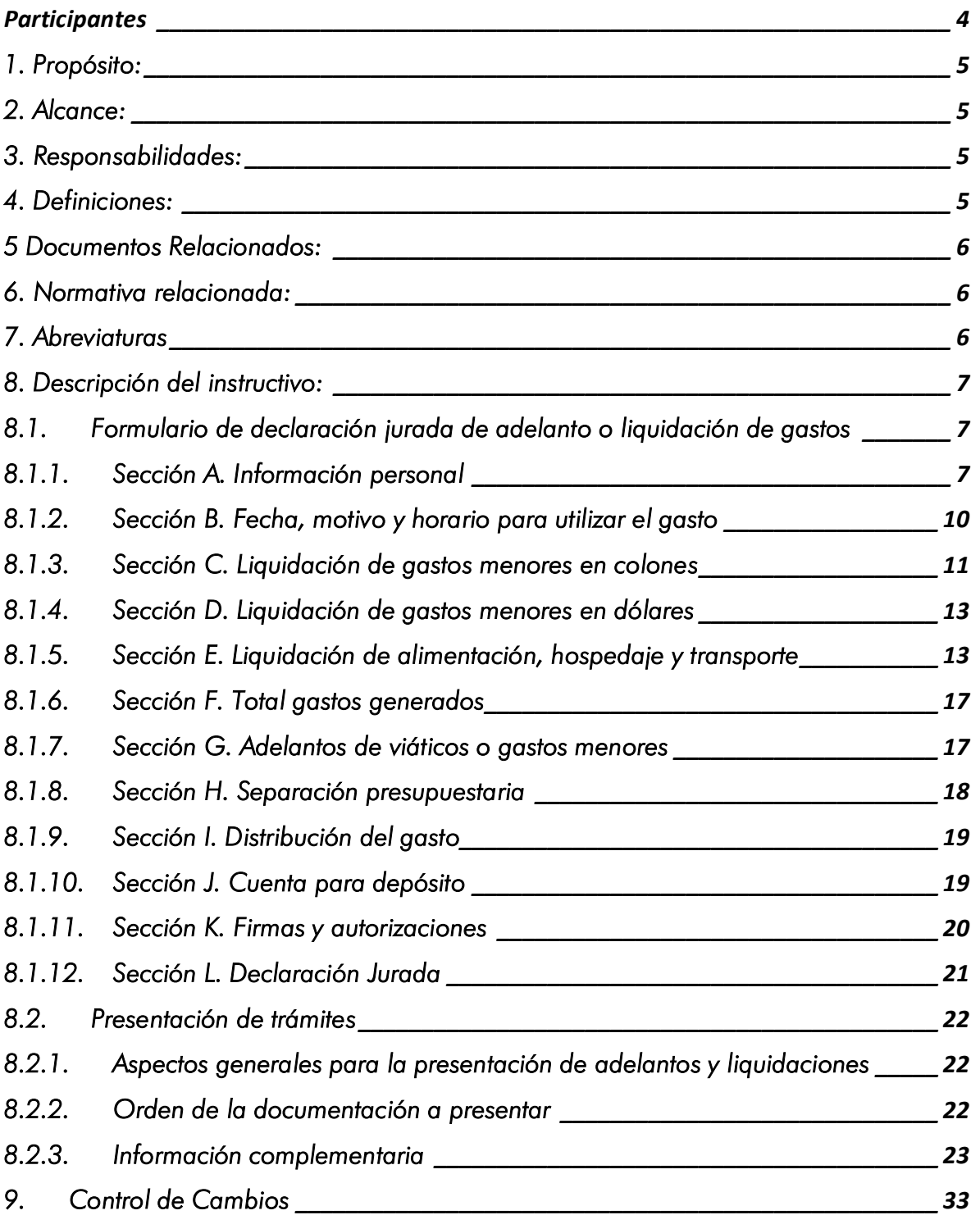

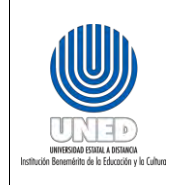

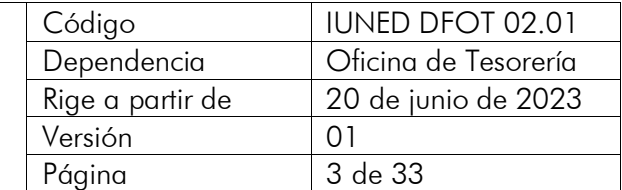

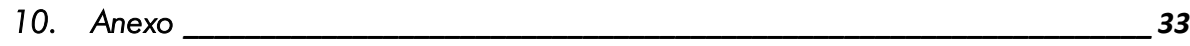

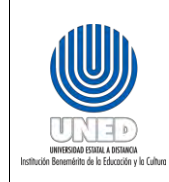

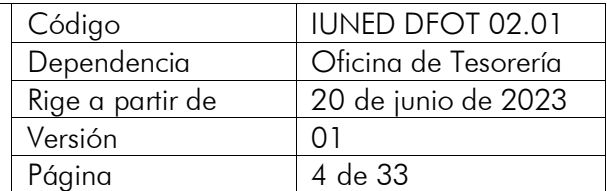

#### <span id="page-3-0"></span>**Participantes**

#### Elaboración

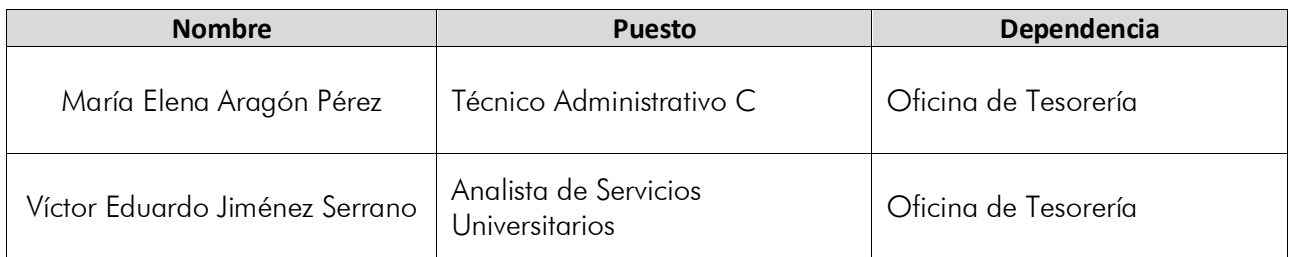

#### Validación

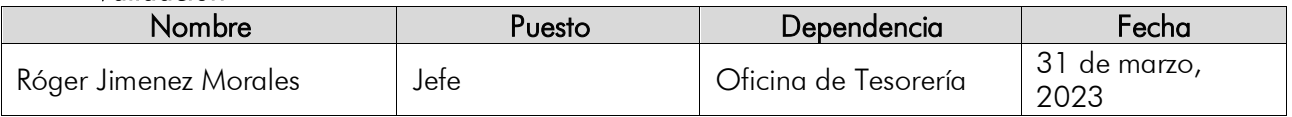

#### Aprobación

Aprobado mediante oficio VE-172-2023 de fecha del 19 de junio de 2023.

#### Asesoría Técnica

Licda. Pamela Rodríguez Bolaños, Centro de Planificación y Programación Institucional. Licda. Paula Martínez Sánchez, Centro de Planificación y Programación Institucional.

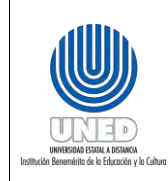

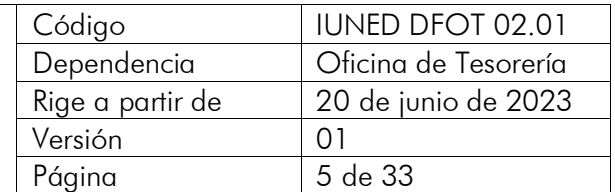

## <span id="page-4-0"></span>1. Propósito:

Establecer los pasos a seguir para el uso y presentación del Formulario Declaración Jurada de Gastos de Adelantos y Liquidaciones, personas responsables y tiempos de respuesta.

## <span id="page-4-1"></span>2. Alcance:

Este documento debe ser aplicado por las personas funcionarias y personas estudiantes involucradas en la de adquisición de bienes y servicios, pagados a través de los Fondos Rotarios, asignados en la Oficina de Tesorería o Sedes Universitarias.

#### <span id="page-4-2"></span>3. Responsabilidades:

• Es responsabilidad de la persona funcionaria o persona estudiante declarante completar el formulario cuando realiza un gasto, el cual es pagado, a través del fondo rotatorio.

#### <span id="page-4-3"></span>4. Definiciones:

- Fondo rotario: es un monto fijo asignado para satisfacer los gastos y las compras en que incurren las personas funcionarias y personas estudiantes autorizadas de la UNED. Para hacer uso de estos recursos, existe el formulario de DECLARACIÓN JURADA DE ADELANTOS Y LIQUIDACIONES DE GASTOS con el cual se solicita el dinero presupuestado requerido, posteriormente se presenta la liquidación del gasto.
- Adelanto: Es el dinero que la Universidad autoriza utilizar a una persona funcionaria o persona estudiante cuando este requiere comprar un bien o servicio para la institución. Se puede solicitar adelanto de dinero al fondo rotario por concepto de viáticos u otro gasto menor debidamente autorizado en los fondos rotarios, para el desarrollo de las actividades programadas. Cabe aclarar que el destino de los fondos para los que se pide un "adelanto" nunca debe ser diferente del gasto requerido. Además, si por algún motivo sobra dinero, no debe emplearse en otras compras o servicios no especificados en el adelanto respectivo.
- Liquidación: Es la presentación de la ejecución de un gasto, incurrido en la compra de bienes o servicios a nombre de la Universidad. En la liquidación deben incluirse todos los gastos en los que se incurra al adquirir bienes o servicios a nombre de la Universidad. Esto debe declararse en un solo documento, según el artículo 10 del Reglamento de gastos de viaje y de transporte para personas funcionarias públicas (viáticos), de la Contraloría General de la República.

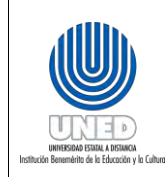

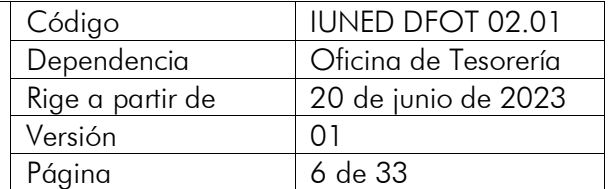

Además, se deben adjuntar todos los documentos de respaldo que justifiquen el gasto.

- Adquisición de bienes y servicios: se puede realizar por medio de fondos rotarios, por medio de:
	- o Compras de gastos menores: es la adquisición de bienes y servicios de carácter indispensable y urgente, cuyo monto no exceda los límites establecidos por la Dirección Financiera, los cuales se exceptúan de viáticos.
	- o Gira: es aquel viaje realizado por la persona funcionaria o persona estudiante en que se dé una estrecha relación entre el motivo del viaje y la naturaleza del cargo que desempeña.

## <span id="page-5-0"></span>5 Documentos Relacionados:

• Gestión de pago PUNED DFOT 02

#### <span id="page-5-1"></span>6. Normativa relacionada:

- DGT-R-033-2019 Resolución general sobre las disposiciones técnicas de los comprobantes electrónicos para efectos tributarios
- Ley 9635: Ley de Fortalecimiento de las Finanzas Públicas
- Ley 9986: Ley General de Contratación Pública
- Reglamento de fondos de trabajo o cajas chicas de la Universidad Estatal a Distancia (UNED)
- Reglamento ayuda económica para el pago de gastos de viaje y transporte al interior del país de las personas estudiantes de la UNED
- Reglamento de gastos de viaje y de transporte para funcionarios públicos (Viáticos), Contraloría General de la República (CGR)

#### <span id="page-5-2"></span>7. Abreviaturas

- CCSS: Caja Costarricense del Seguro Social
- CGR: Contraloría General de la República
- FEUNED: Federación de Estudiantes
- MH: Ministerio de Hacienda
- SERGE: Oficina de Servicios Generales
- UNED: Universidad Estatal a Distancia

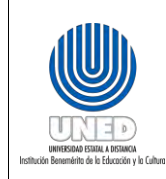

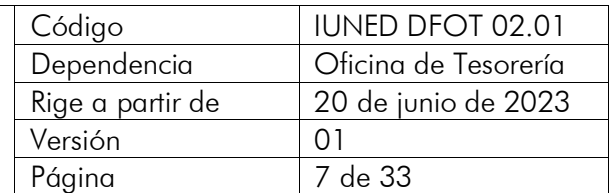

## <span id="page-6-0"></span>8. Descripción del instructivo:

## <span id="page-6-1"></span>8.1. Formulario de declaración jurada de adelanto o liquidación de gastos

El formulario está constituido por 12 secciones, las cuales tienen campos que deben ser completados por la persona declarante, otros campos son de selección y algunos están configurados de forma automática. En atención al art.10 del Reglamento de gastos de viaje y de transporte para personas funcionarias públicas (Viáticos) de la Contraloría General de la República (CGR) y el Reglamento ayuda económica para el pago de gastos de viaje y transporte al interior del país de las personas estudiantes de la UNED, es obligatorio el llenado y la presentación correcta del formulario.

Para llenar el formulario se separó cada sección, numeró cada uno de sus campos y se incluyó una breve explicación de lo que se requiere.

Los campos que pueden ser modificados aparecen en color celeste y se puede desplazar entre ellos con el mouse o la tecla de tabulador.

## 8.1.1. Sección A. Información personal

<span id="page-6-2"></span>Corresponde al espacio dispuesto para que puedan digitar o seleccionar los datos de su información personal. Todos los campos de esta sección son obligatorios. Dejar un espacio sin llenar dará pie a la devolución del formulario.

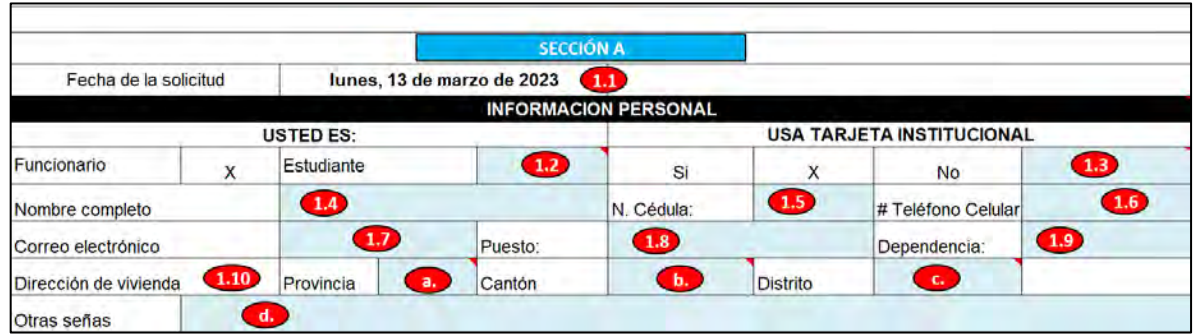

# *8.1.1.1. Fecha de solicitud*

Se completa automáticamente con la fecha en que usted abre el archivo de Excel, este campo no puede ser modificado por el usuario. Cada vez que lo abra, este modificará la fecha al día actual.

## 8.1.1.2. Usted es: funcionario o estudiante

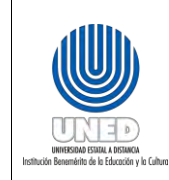

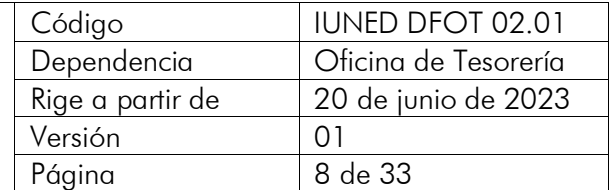

Si es estudiante marcar con una "X" en la casilla Estudiante, caso contrario, el formulario reconocerá automáticamente que usted es Funcionario y marcará con "X" la casilla antes mencionada.

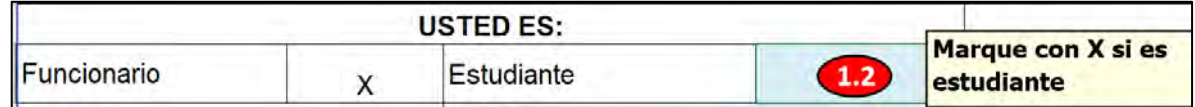

#### 8.1.1.3. Usa tarjeta institucional

Si no tiene o no utiliza tarjeta institucional para el gasto, debe marcar con una "X" en la casilla No, caso contrario, el formulario reconocerá automáticamente que sí la está utilizando y marcará con "X" en la casilla Sí.

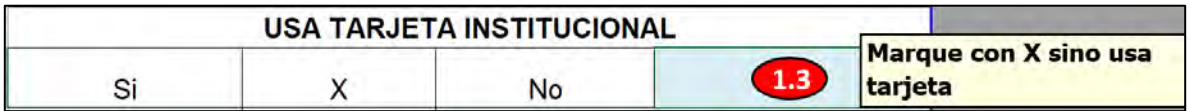

## 8.1.1.4. Nombre completo

Digitar su nombre completo con los dos apellidos. El formato debe comenzar primero con el nombre, luego los apellidos.

Por ejemplo:

- Pedro Robles Mora
- Marcia Catalina Castro Tenorio

## 8.1.1.5. N. Cédula

Corresponde al campo para digitar su número de identificación, tal y como aparece en el plástico emitido por la autoridad competente. Si es nacional, debe contener 9 dígitos, si es extranjero 12 dígitos, sin guiones ni letras. Por ejemplo:

- Nacional: 305980625
- Extranjero: 155873572924

\*Excepción: Los estudiantes que están matriculados con el número de pasaporte pueden digitarlo incluyendo las letras.

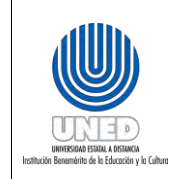

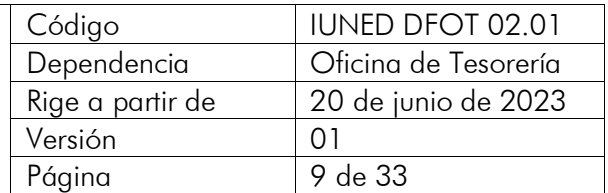

Si tiene una identificación diferente a nivel bancario, debe digitar el número con que está registrada su cuenta IBAN en el espacio de Observaciones. Por ejemplo:

# Pasaporte: C0258963

# 8.1.1.6. # Celular

Digitar el número de celular personal donde se le pueda contactar.

# 8.1.1.7. Correo electrónico

Digitar el correo electrónico institucional, asignado por la UNED, para sus gestiones administrativas. Este es un medio oficial de comunicación. Por ejemplo:

- Funcionarios: [maragon@uned.ac.cr](mailto:maragon@uned.ac.cr)
- Estudiantes: [maria.castro@uned.ac.cr](mailto:maria.castro@uned.ac.cr)

# 8.1.1.8. Puesto

Digitar el puesto que desempeña en la institución. Para el caso de los funcionarios, el nombre u ocupación del puesto; para los estudiantes, la palabra Estudiante. Por ejemplo:

- Funcionario: Técnico Universitario C, Extensionista, Tutor o Analista de Servicios Universitarios, etc.
- Estudiantes: Estudiante

# 8.1.1.9. Dependencia

Digitar el nombre de la dependencia u oficina a la cual pertenece, puede digitar el nombre completo o las siglas utilizadas para su identificación. Por ejemplo:

- Funcionarios: Oficina de Servicios Generales o SERGE
- Estudiantes: Federación de Estudiantes o FEUNED

# 8.1.1.10. Dirección de vivienda

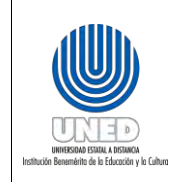

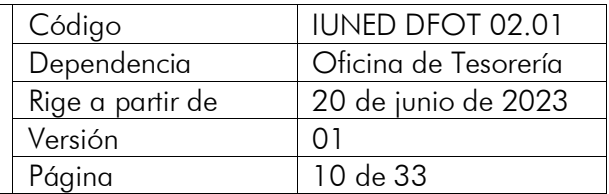

Seleccionar de la lista desplegable según se requiera los puntos:

- a. Provincia
- b. Cantón
- c. Distrito
- d. Otras señas: En este punto, debe digitar lo más exacto posible la ubicación de su casa de habitación.

# <span id="page-9-0"></span>8.1.2. Sección B. Fecha, motivo y horario para utilizar el gasto

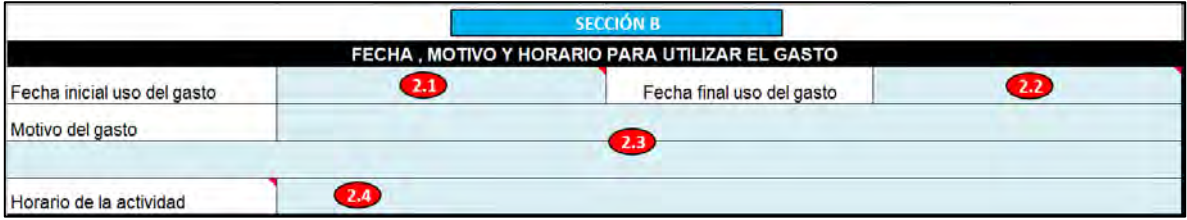

# 8.1.2.1. Fecha inicial uso del gasto

Escoger de la lista desplegable la fecha inicial del uso del gasto, ya sea por inicio de gira o por compra de bienes y servicios (gastos menores).

# 8.1.2.2. Fecha final uso del gasto

Escoger de la lista desplegable la fecha final del uso del gasto, ya sea por fin de gira o por compra de bienes y servicios (gastos menores).

# 8.1.2.3. Motivo del gasto

Digitar claramente el motivo por el que está utilizando los recursos institucionales, para ello dispone de dos líneas por si requiere ampliar la información. Por ejemplo:

- Gira de primera tutoría de Matemática Administrativa.
- Compra de tubería para servicio sanitario por motivo de fuga, para la Sede Universitaria de San Marcos.
- Traslado de funcionarios.
- Asamblea estudiantil según acuerdo FEUNED-0021-2023.

# 8.1.2.4. Horario de la actividad

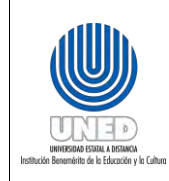

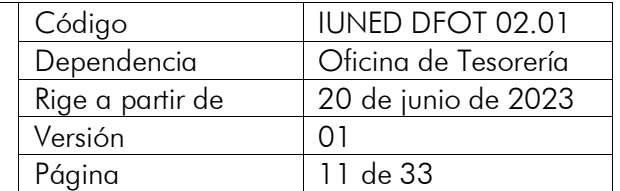

Si el gasto está relacionado con una gira, debe digitar el o los horarios de la(s) gira(s). Si el gasto corresponde a Gasto Menor, se debe digitar en este espacio la leyenda NO APLICA HORARIO.

# 8.1.3. Sección C. Liquidación de gastos menores en colones

<span id="page-10-0"></span>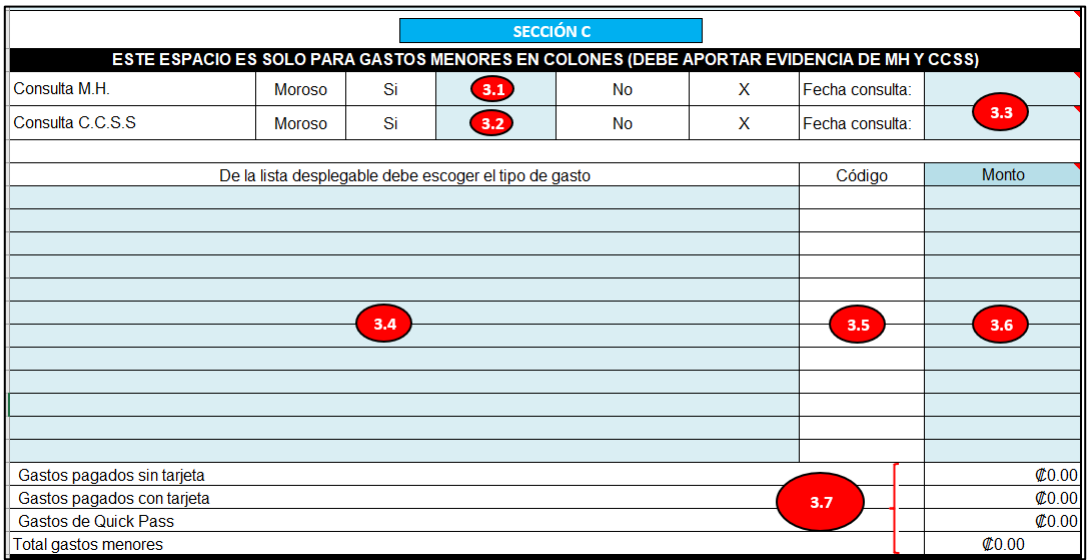

# 8.1.3.1. Consulta M.H.

De forma automática está marcada con una X la casilla NO, haciendo referencia a que el proveedor no se encuentra con estado de morosidad, sin embargo, por alguna situación especial y con su respectiva autorización, se permitiera la contratación de un proveedor moroso, debe de marcar la casilla indicando una X en SI.

Siempre debe de adjuntar la evidencia de la consulta dentro de la documentación de liquidación.

# 8.1.3.2. Consulta C.C.S.S.

De forma automática está marcada con una X la casilla NO, haciendo referencia a que el proveedor no se encuentra con estado de morosidad; sin embargo, si por alguna situación especial y con su respectiva autorización se permitiera la contratación de un proveedor moroso, no inscrito u otra característica particular, debe marcar la casilla indicando una X en SÍ.

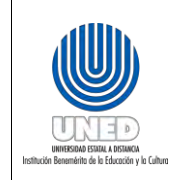

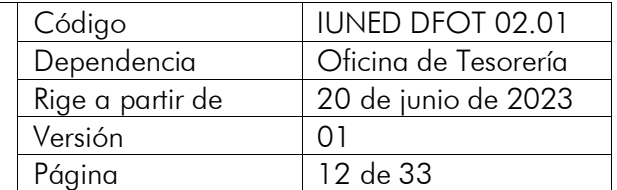

Siempre debe adjuntar la evidencia de la consulta dentro de la documentación de liquidación.

## 8.1.3.3. Fecha consulta

Escoger de la lista desplegable la fecha que realizó la consulta de Estado de Morosidad tanto para el M.H. como para la C.C.S.S. indicándolo, según corresponda, en cada línea.

## 8.1.3.4. De la lista desplegable debe escoger el tipo de gasto

Se ponen a su disposición varios campos para que pueda seleccionar, de la lista desplegable, el tipo de gasto a utilizar o que ha utilizado.

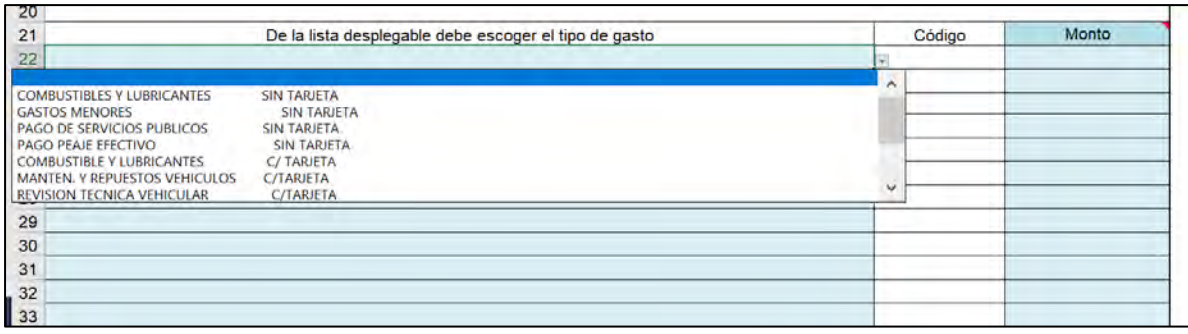

## 8.1.3.5. Código

Refleja el código interno a nivel de los sistemas por cada tipo de gasto seleccionado. Está configurada automáticamente, no puede ser modificado por el usuario.

## 8.1.3.6. Monto

Digitar el monto total de la(s) factura(s) en cada línea, según el tipo de gasto realizado.

# 8.1.3.7. Gastos

Este apartado está configurado de forma automática para realizar la sumatoria de los gastos, no puede ser modificado por el usuario. Esto incluye:

- a. Gastos pagados sin tarjeta
- b. Gastos pagados con tarjeta
- c. Gastos de Quick Pass
- d. Total de gastos menores

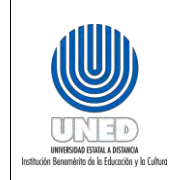

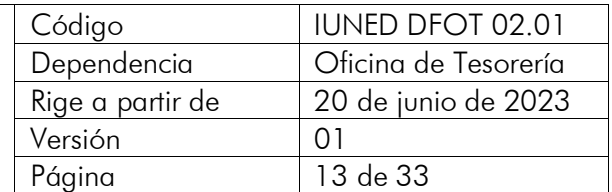

# <span id="page-12-0"></span>8.1.4. Sección D. Liquidación de gastos menores en dólares

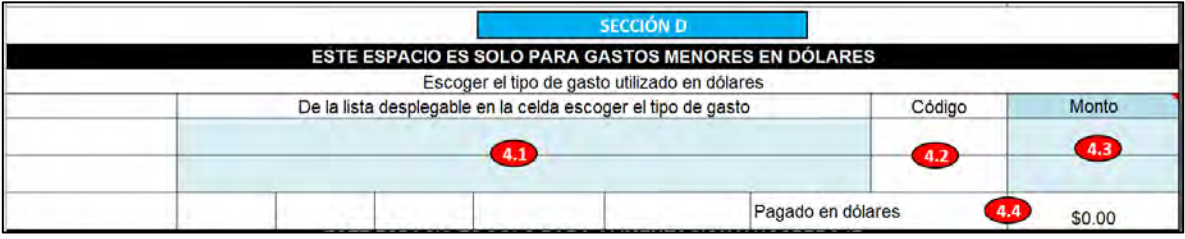

# 8.1.4.1. De la lista desplegable Escoger el tipo de gasto

Se ponen a su disposición dos campos para que pueda seleccionar de la lista desplegable el tipo de gasto utilizado en dólares, según resolución emitida.

# 8.1.4.2. Código

Esta refleja el código interno a nivel de los sistemas, por cada tipo de gasto seleccionado. Está configurada automáticamente, no puede ser modificada por el usuario.

# 8.1.4.3. Monto

Digitar el monto total de la(s) factura(s) en cada línea, según el tipo de gasto realizado.

# 8.1.4.4. Pagado de dólares

Este apartado está configurado de forma automática para realizar la sumatoria de los gastos. No puede ser modificado por el usuario.

# 8.1.5. Sección E. Liquidación de alimentación, hospedaje y transporte

<span id="page-12-1"></span>Esta sección es exclusiva para la declaración de giras, alimentación, hospedaje y transporte.

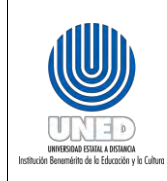

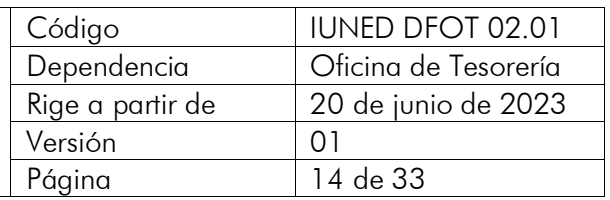

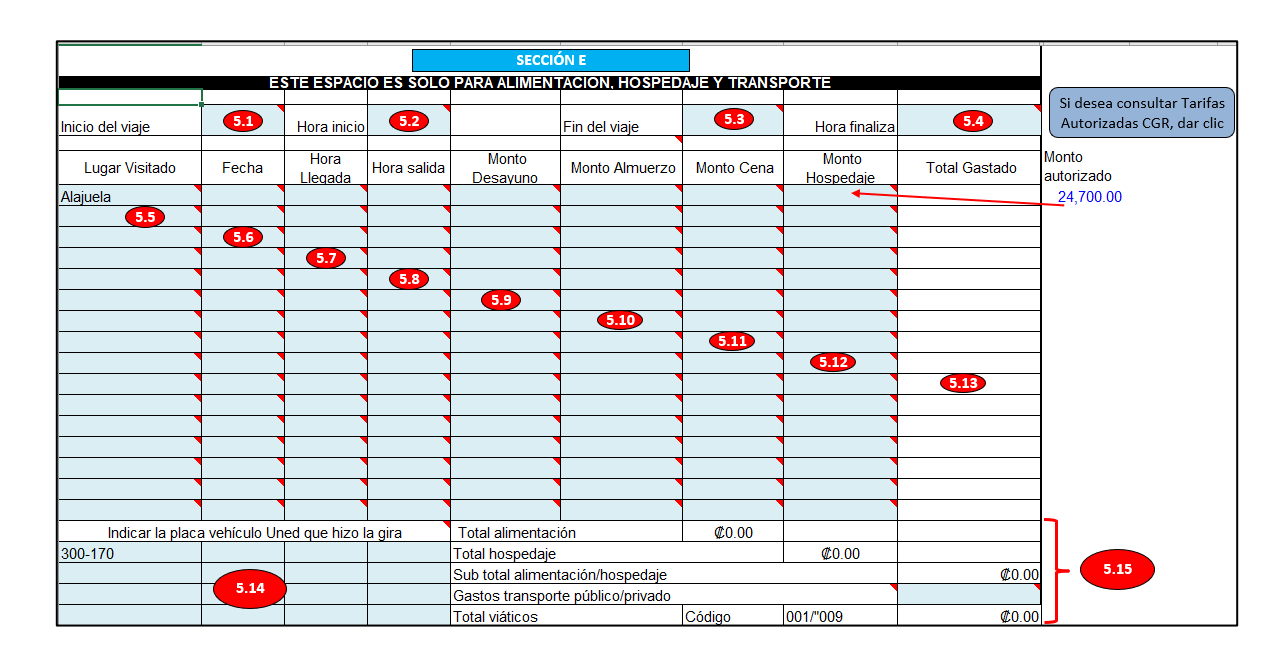

## 8.1.5.1. Inicio de viaje

Digitar el lugar de inicio del viaje, si va en transporte institucional. Digitar el lugar donde se subió a la unidad. Si va en transporte público, digitar el lugar donde inició el viaje.

## 8.1.5.2. Hora de inicio

Escoger de la lista desplegable la hora de inicio de la gira.

# 8.1.5.3. Fin de viaje

Digitar el lugar de fin de viaje, si va en transporte institucional. Digitar el lugar donde se bajó de la unidad. Si va en transporte público, debe digitar el lugar donde finalizó el viaje.

## 8.1.5.4. Hora finaliza

Escoger de la lista desplegable la hora de fin de la gira.

## 8.1.5.5. Lugar visitado

Debe seleccionar el lugar visitado, esto está acorde con la tabla de hospedaje autorizada por la CGR, con el fin de que sea vinculante a la declaración del monto por este concepto

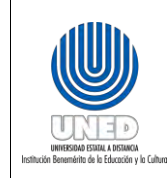

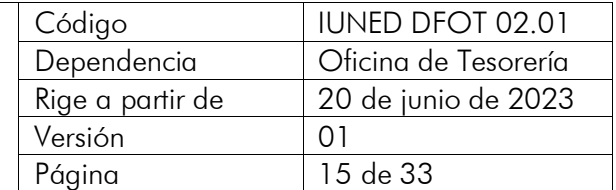

si le corresponde quedarse a dormir. Si requiere hacer alguna observación sobre varios lugares visitados, puede hacerlo en el espacio de Observaciones.

Nota importante: Cuando se visitan zonas del área metropolitana o un lugar sin registrar, se debe anotar el detalle del lugar o los lugares en el apartado Observaciones.

## 8.1.5.6. Fecha

Escoger de la lista desplegable la fecha de llegada o salida del lugar visitado, según corresponda.

# 8.1.5.7. Hora llegada

Escoger de la lista desplegable la hora que llega al lugar visitado.

# 8.1.5.8. Hora salida

Escoger de la lista desplegable la hora que sale del lugar visitado. Si se queda hospedado, debe utilizar una segunda línea indicando la fecha y hora de salida.

## 8.1.5.9. Monto de desayuno

Digitar el monto que gastó por derecho de desayuno. Este no puede ser superior a lo autorizado por la CGR.

## 8.1.5.10. Monto almuerzo

Digitar el monto que gastó por derecho de almuerzo. Este no puede ser superior a lo autorizado por la CGR.

## 8.1.5.11. Monto cena

Digitar el monto que gastó por derecho de cena. Este no puede ser superior a lo autorizado por la CGR.

## 8.1.5.12. Monto hospedaje

El monto máximo que se debe digitar es la tarifa autorizada por la CGR, si le realizan un cobro menor, se debe digitar el monto indicado en la factura.

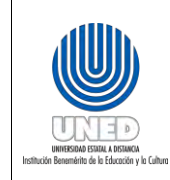

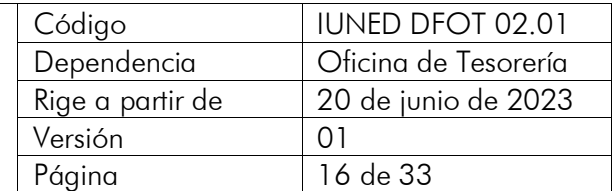

En la columna AA va a poder observar los montos autorizados por la CGR, de acuerdo con la selección del lugar visitado, esto como ayuda para planificar el gasto, o bien, validar el monto de la factura.

Si tiene alguna duda del monto reflejado, puede dar clic en el recuadro que lo lleva a consultar las tarifas directamente a la página oficial de la CGR.

Por ejemplo, se seleccionó como lugar visitado Alajuela y se requiere hospedaje, en el lado derecho aparece en color azul la tarifa autorizada, entonces, se debe digitar dicho monto en la casilla: Monto hospedaje.

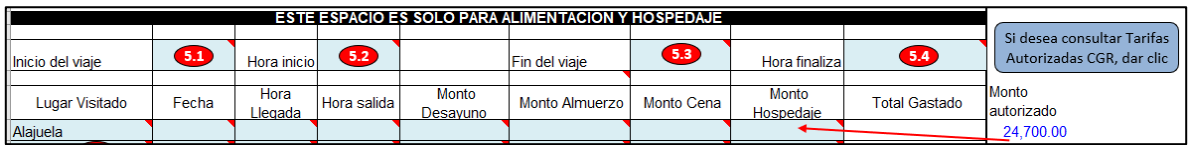

# 8.1.5.13. Total gastado

Estas casillas están configuradas de forma automática para realizar la sumatoria de los gastos, no pueden ser modificadas por el usuario.

## 8.1.5.14. Indicar la placa vehículo UNED que hizo la gira

Si la gira fue realizada en vehículo institucional, debe escoger de la lista desplegable el número de placa del vehículo. Si utiliza varios vehículos institucionales, puede utilizar las subsiguientes celdas y escoger el número de placa.

Si dentro de la lista no está la placa requerida, puede incluir la nueva placa en la hoja llamada INGRESO PLACAS NUEVAS y, posteriormente, buscar y seleccionarla.

## 8.1.5.15. Totales

Este apartado está configurado de forma automática para realizar la sumatoria de los gastos, no puede ser modificado por el usuario. Esto incluye:

- a. Total alimentación
- b. Total hospedaje
- c. Subtotal alimentación/hospedaje
- d. Gasto transporte público/privado. Si usted utilizó un medio de transporte que debe pagar o pagó, debe llenar esta celda con el monto total y detallar en Observaciones el uso del gasto y el recorrido.

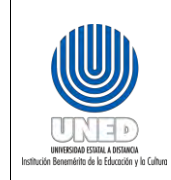

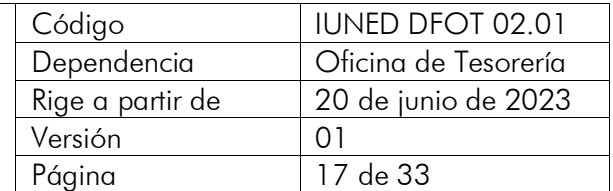

- e. Total viáticos
- f. Código (se refiere al código en sistema del tipo de gasto)

#### 8.1.6. Sección F. Total gastos generados

<span id="page-16-0"></span>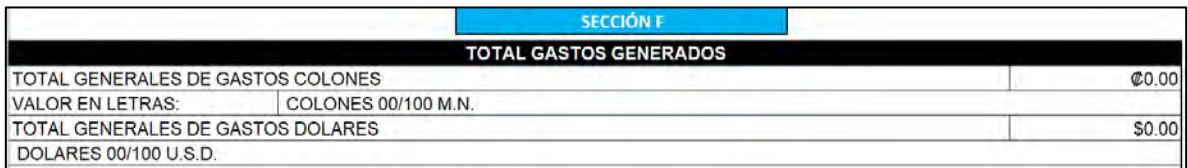

Esta sección refleja el monto total declarado en la gestión. Las casillas están configuradas de forma automática para realizar la sumatoria de los gastos, así como expresar su valor en letras, no puede ser modificado por el usuario.

#### 8.1.7. Sección G. Adelantos de viáticos o gastos menores

<span id="page-16-1"></span>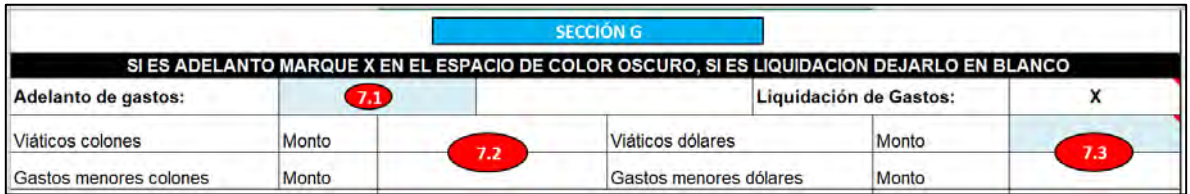

## 8.1.7.1. Adelanto/Liquidación de gastos

Si requiere un adelanto debe marcar con una "X" la casilla Adelanto de gastos, caso contrario, el formulario reconocerá automáticamente que usted está realizando Liquidación de gastos y marcará con "X" la casilla antes mencionada.

#### 8.1.7.2. Viáticos colones/ Gastos menores colones

Estas casillas están configuradas de forma automática para completarse conforme con la información declarada en viáticos o gastos menores, según corresponda. No puede ser modificado por el usuario.

#### 8.1.7.3. Viáticos dólares /Gastos menores dólares

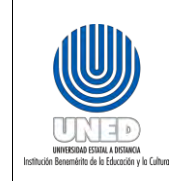

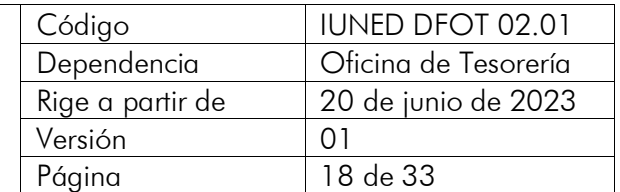

Estas casillas están configuradas de forma automática para completarse conforme con la información declarada en viáticos o gastos menores, según corresponda. No puede ser modificado por el usuario.

## 8.1.8. Sección H. Separación presupuestaria

<span id="page-17-0"></span>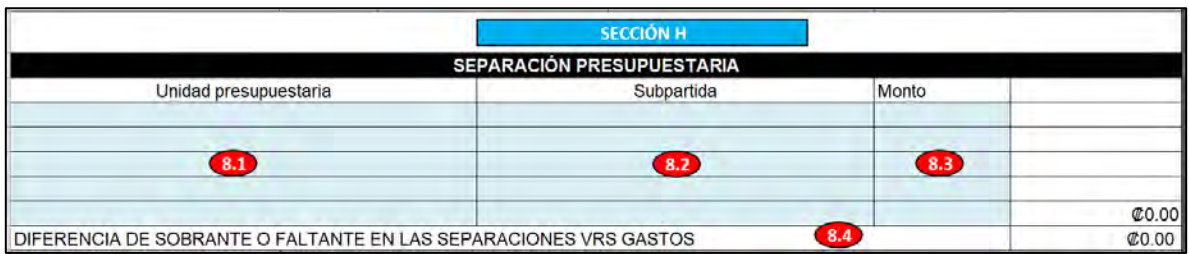

## 8.1.8.1. Unidad presupuestaria

Seleccionar de la lista desplegable la o las unidades presupuestarias que sustentan el gasto, según la separación presupuestaria dada previamente.

## 8.1.8.2. Subpartida

Seleccionar de la lista desplegable la o las subpartidas presupuestarias que sustentan el gasto, según la separación presupuestaria dada previamente. La lista desplegable está ordenada numéricamente de menor a mayor, debe escoger según el detalle entregado en la separación presupuestaria.

## 8.1.8.3. Monto

Se debe digitar el monto total de la separación presupuestaria, según cada Unidad Presupuestaria y subpartidas que sustentan el gasto. Si le brindan presupuesto de diferentes unidades presupuestarias, debe utilizar otra línea e ir digitando los montos totales por línea.

## 8.1.8.4. Diferencia de sobrante o faltante en las separaciones vrs. gastos

Esta casilla está configurada automáticamente para realizar la sumatoria y comparación entre lo declarado como gasto y las separaciones presupuestarias indicadas. Como todo gasto debe estar cubierto en su totalidad previamente, se utiliza lo consumido, por lo que no afecta al presupuesto brindar una separación por montos superiores. No puede ser modificada por el usuario.

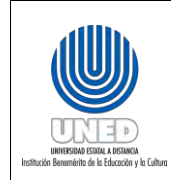

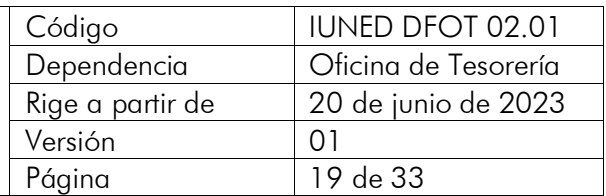

# <span id="page-18-0"></span>8.1.9. Sección I. Distribución del gasto

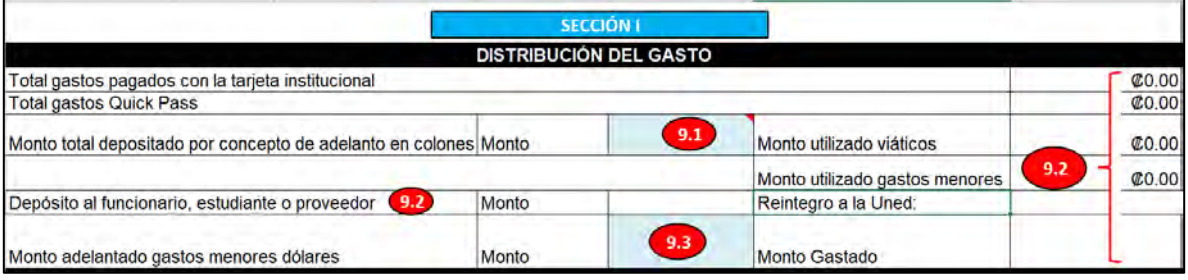

## 8.1.9.1. Monto total depositado por concepto de adelanto en colones

Si solicitó adelanto en colones, debe digitar el monto total depositado.

#### 8.1.9.2. Montos utilizados

Este apartado está configurado de forma automática para realizar la sumatoria de los montos utilizados o a depositar. No puede ser modificado por el usuario.

#### 8.1.9.3. Monto adelantado gastos menores dólares

Si solicitó adelanto de gastos menores en dólares, debe digitar el monto total depositado.

#### 8.1.10. Sección J. Cuenta para depósito

<span id="page-18-1"></span>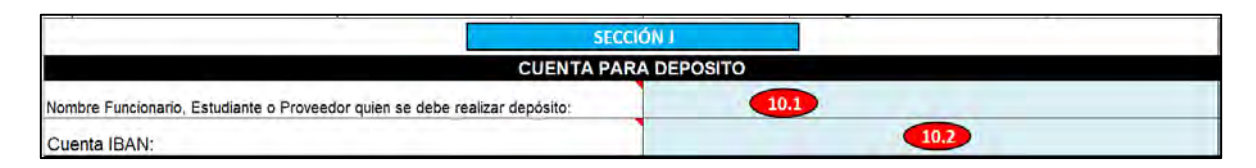

#### 8.1.10.1. Nombre del funcionario, estudiante o proveedor a quien se debe realizar el depósito

Se debe digitar el nombre de la persona a quien se debe depositar: funcionario, estudiante o proveedor.

Si el depósito es a un proveedor, este debe ser igual al nombre que tiene la factura, ya sea persona física o jurídica. Por ejemplo:

• Caso correcto para pago a proveedor:

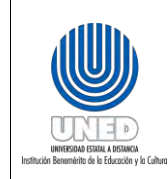

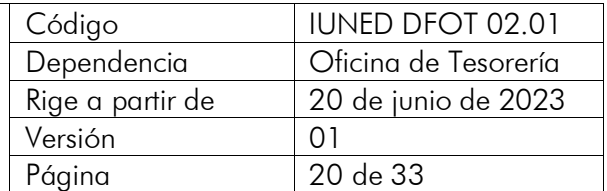

Proveedor: Los Patitos S.A. cuenta a nombre de: Los Patitos S.A.

#### • Caso incorrecto para pago a proveedor, no se acepta:

Proveedor: Los Corales S.A., cuenta a nombre de: Emilia Salas Valle

# 8.1.10.2. Cuenta IBAN

Se debe digitar la cuenta bancaria para realizar el depósito. Está compuesta de 22 dígitos incluyendo las letras, obligatoriamente debe ser igual al nombre del funcionario, estudiante o proveedor. De brindar otra información, dará pie a la devolución del formulario.

Ejemplo:

Proveedor: Los Patitos S.A. Cuenta IBAN: CR98015208789698745832

<span id="page-19-0"></span>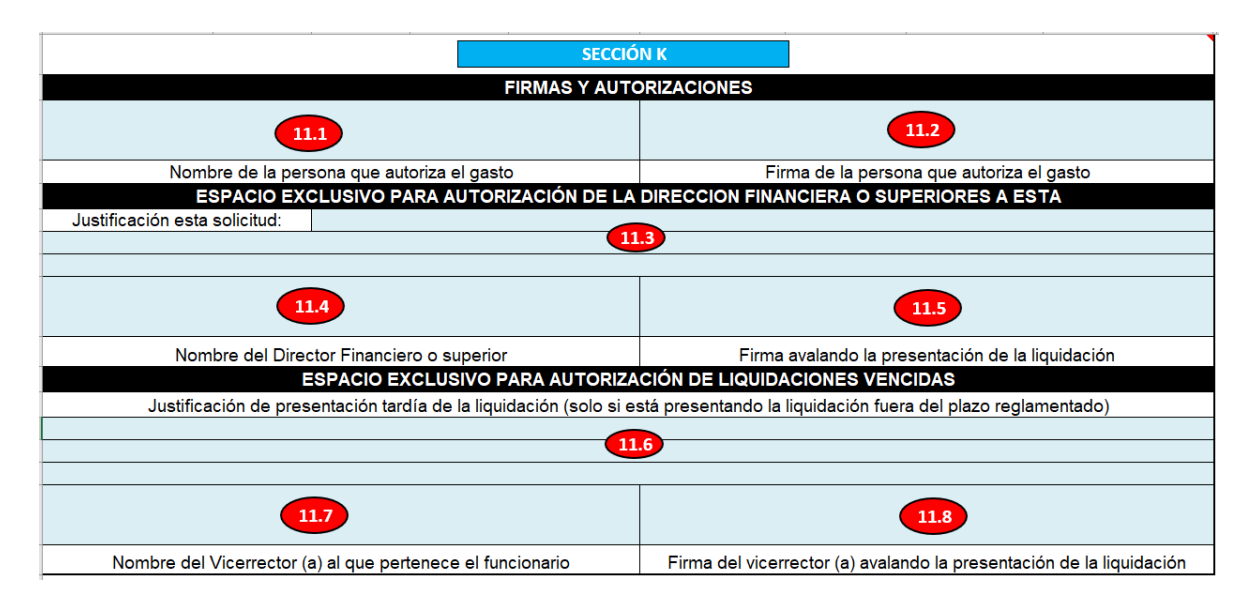

## 8.1.11. Sección K. Firmas y autorizaciones

# 8.1.11.1. Nombre de la persona que autoriza el gasto

Digitar el nombre la persona que autoriza el gasto, este debe estar en congruencia con la firma.

# 8.1.11.2. Firma de la persona que autoriza el gasto

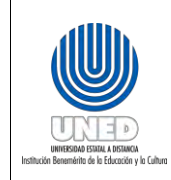

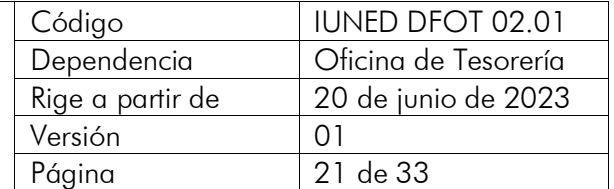

Firma de la jefatura inmediata o superior del funcionario que realiza la gestión.

## 8.1.11.3. Justificación de esta solicitud

Este campo está designado para escribir la justificación ante la Dirección Financiera, así como todo aquello que no cumpla con la normativa, pues le compete a esta dependencia autorizarlo.

# 8.1.11.4. Nombre del director financiero o superior

Se debe digitar el nombre de la persona que ejerce la jefatura de la Dirección Financiera.

# 8.1.11.5. Firma avalando la presentación de la liquidación

Debe firmar la persona que ejerce la jefatura de la Dirección Financiera, avalando lo requerido.

## 8.1.11.6. Justificación de presentación tardía de la liquidación (solo si está presentando la liquidación fuera del plazo reglamentado)

Este campo está designado para escribir la justificación ante la persona a cargo de la Vicerrectoría, cuando se presenten de manera tardía las liquidaciones, de acuerdo con la normativa vigente.

## 8.1.11.7. Nombre de la persona vicerrectora a la que pertenece el funcionario o estudiante

Se debe digitar el nombre de la persona vicerrectora que esté ejerciendo, en función de la dependencia donde está nombrado como funcionario. Si es estudiante, se digita el nombre de la persona vicerrectora a la que pertenece la oficina o el proyecto que ejecuta.

## 8.1.11.8. Firma de la persona vicerrectora, avalando la presentación de la liquidación

<span id="page-20-0"></span>Debe firmar la persona vicerrectora avalando lo requerido.

# 8.1.12. Sección L. Declaración Jurada

El nombre y la cédula se completará de forma automática con la información que se digita en la SECCIÓN A. INFORMACIÓN PERSONAL. No puede ser modificado por el usuario.

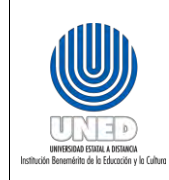

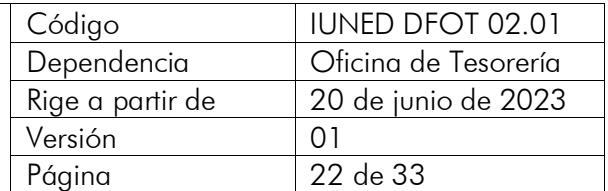

#### <span id="page-21-0"></span>8.2. Presentación de trámites

#### <span id="page-21-1"></span>8.2.1. Aspectos generales para la presentación de adelantos y liquidaciones

Todo trámite que requiera presentar debe cumplir con los siguientes requisitos obligatoriamente:

- Un único archivo en formato PDF que contenga toda la documentación requerida.
- Debe ser enviado de forma personal desde el correo electrónico institucional, es decir, aquel que la Universidad le asignó para sus trámites administrativos, como funcionario o estudiante. No se acepta el envío desde correos genéricos o de uso común.
- El nombre del archivo y el asunto del correo debe ser el motivo del gasto y la fecha de realización de este, por ejemplo:
	- o Gasto menor del 10-02-2023.
	- o Gira del 14 al 17-01-2023.
- Debe ser legible en toda la extensión del documento, por lo que si escanea las facturas o les toma fotos y no son visibles, se rechazará. Para ello se pone a disposición la dirección de buzón de almacenamiento institucional:

[Factura Electrónica Institucional](https://unedaccr-my.sharepoint.com/personal/rev_facturaelec_uned_ac_cr/_layouts/15/onedrive.aspx?id=%2Fpersonal%2Frev%5Ffacturaelec%5Funed%5Fac%5Fcr%2FDocuments%2FFactura%20Electronica&originalPath=aHR0cHM6Ly91bmVkYWNjci1teS5zaGFyZXBvaW50LmNvbS86ZjovZy9wZXJzb25hbC9yZXZfZmFjdHVyYWVsZWNfdW5lZF9hY19jci9FbWhrak1MWjg2RkxwZDhCSjRuVGhGc0JWT19OY1JDZVlNcjByZHRnT0UzSUdBP3J0aW1lPTRrcXJPOHFNMlVn)

#### <span id="page-21-2"></span>8.2.2. Orden de la documentación a presentar

#### a. Solicitud de adelanto

- Formulario de Declaración Jurada de Gastos de Adelantos y Liquidaciones
- Separación presupuestaria

#### b. Liquidaciones

- Formulario de Declaración Jurada de Gastos de Adelantos y Liquidaciones
- Separación presupuestaria
- Factura (s) electrónica (s) o tiquete (s) electrónico (s), según los requisitos estipulados por la Dirección Financiera
- Vistos buenos
- Otros:
	- o Boleta de salida del vehículo, según corresponda
	- o Evidencia del proveedor que se encuentra inscrito y al día en el MH

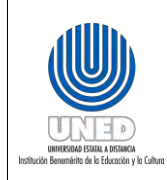

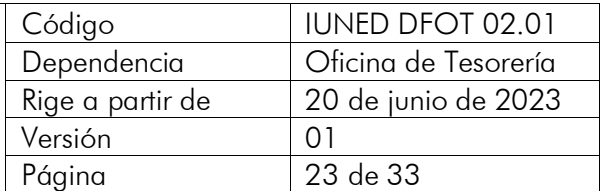

<https://www.hacienda.go.cr/ATV/frmConsultaSituTributaria.aspx> y CCSS [https://www.ccss.sa.cr/morosidad,](https://www.ccss.sa.cr/morosidad) según corresponda

- o Cuando realiza la devolución de dinero, debe adjuntar el comprobante
- o Otros documentos pertinentes

## c. Devoluciones de dinero

Si le realizaron depósito de adelanto o retiró dinero de más de la tarjeta institucional y requiere realizar una devolución, debe realizar depósito bancario o transferencia a cualquiera de las siguientes cuentas IBAN:

- BNCR CR61015100010010599557
- BCR CR94015201001005314800
- BP CR29016101002710209512
- Pago con tarjeta en el Centro Universitario o en Tesorería. (No se acepta efectivo)

## <span id="page-22-0"></span>8.2.3. Información complementaria

#### 8.2.3.1. Unificación de documentos en un mismo PDF

1. En el explorador de internet busque ilovePDF o copie la siguiente dirección [| iLovePDF Herramientas de PDF en línea para los amantes de PDF](https://www.ilovepdf.com/) Esta es una herramienta gratuita que se utiliza en línea, por lo que no debe descargar ningún programa o pagar licencia.

Se sugiere el uso de esta herramienta, ya que se ha identificado que existen otros programas que unen documentación, pero alteran la información del contenido.

2. Esto lo lleva a la siguiente página donde debe escoger Combinar PDF

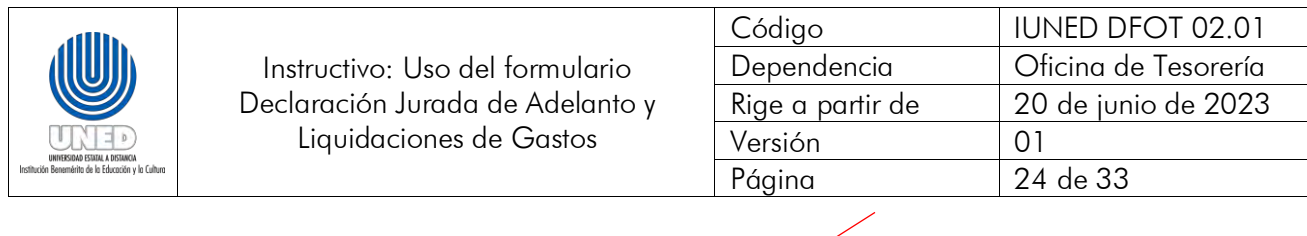

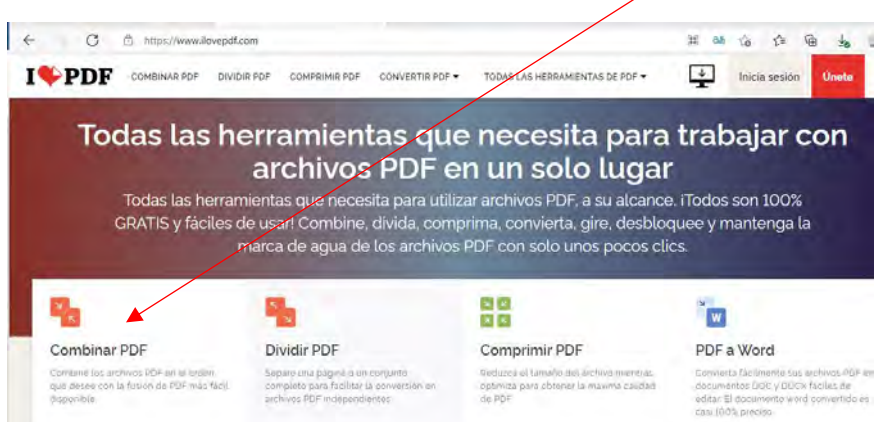

3. Lo lleva a la siguiente página donde se seleccionan los archivos PDF que ya ha identificado para unir

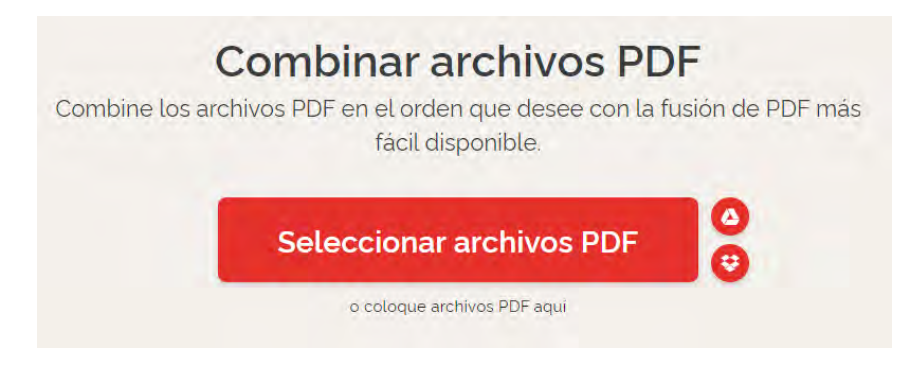

4. Selecciona. Vea el ejemplo

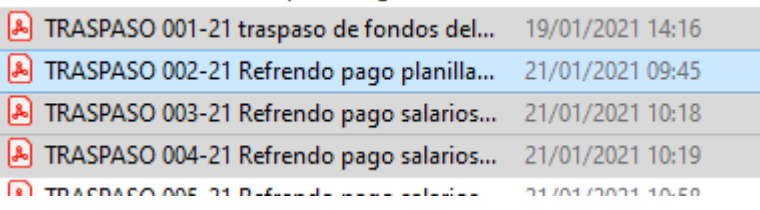

5. Con ello se presentan los documentos. Luego, debe dar clic en COMBINAR PDF.

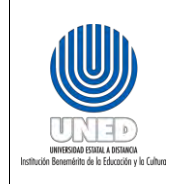

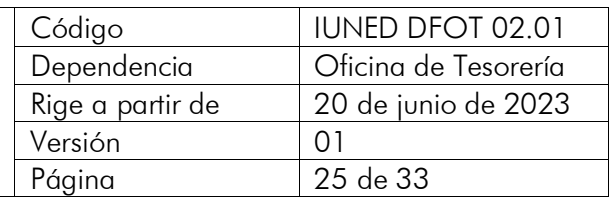

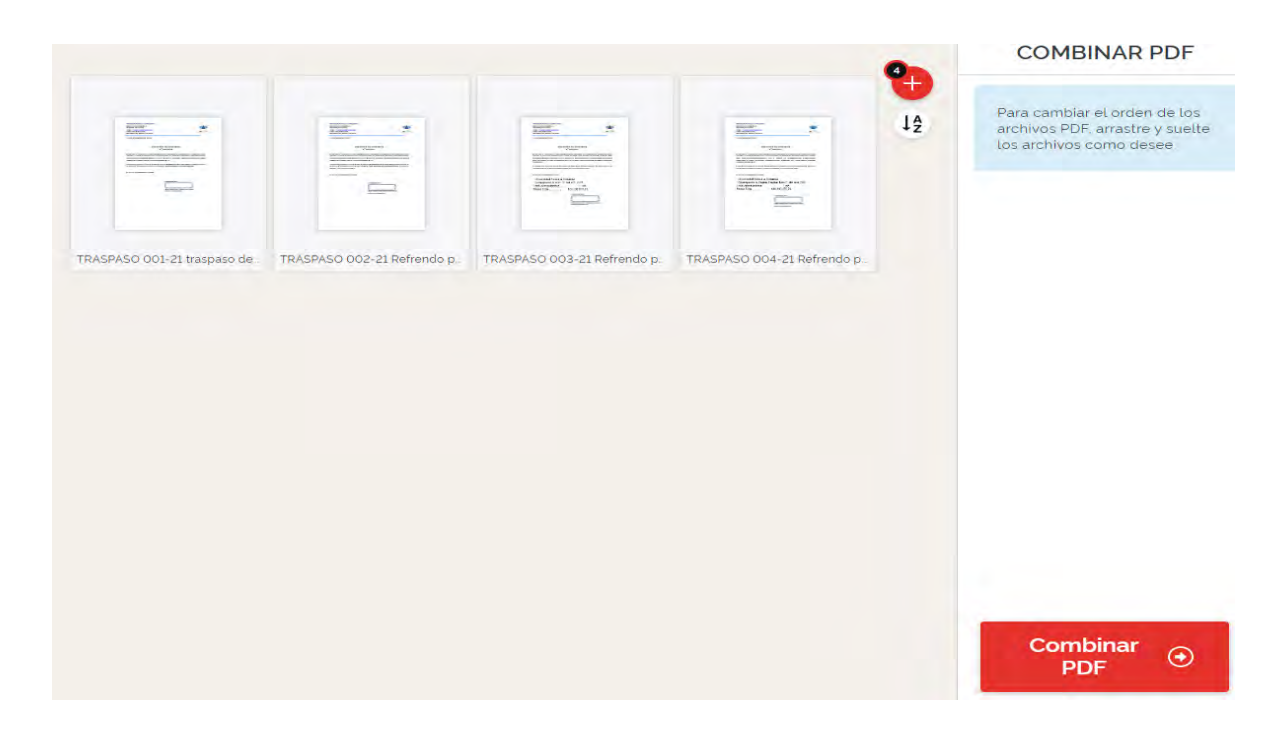

6. Se debe dar clic en Descargar PDF combinado

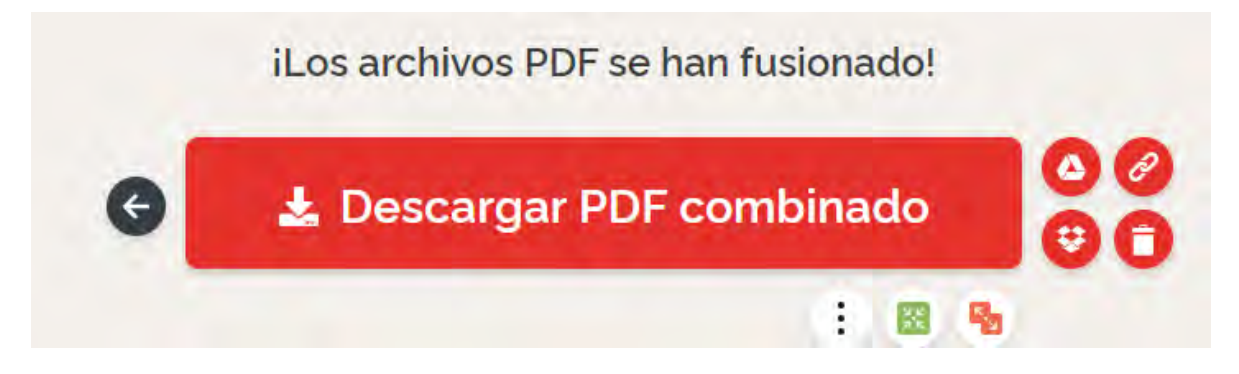

## 8.2.3.2. Firma del trámite

Procedimiento para firmar documentos en PDF a título personal

Debe abrir el Adobe Acrobat Rader o abrir cualquier PDF. En la parte superior busque Iniciar sesión.

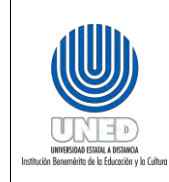

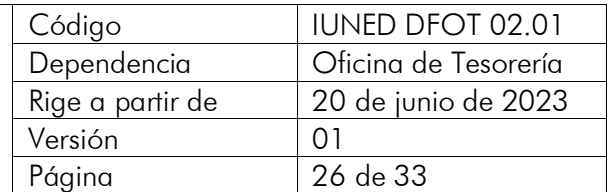

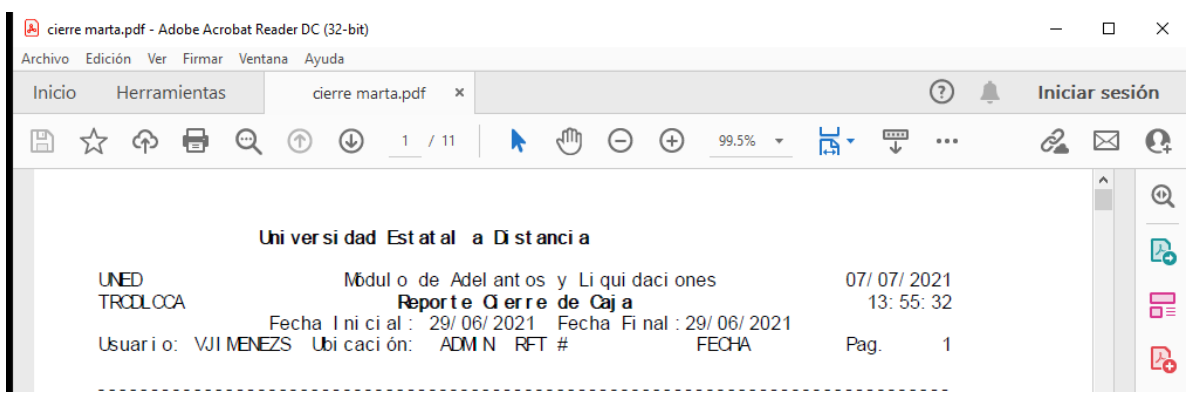

Puede iniciar la sesión con el correo de Gmail o con Facebook, luego digite y dé continuar.

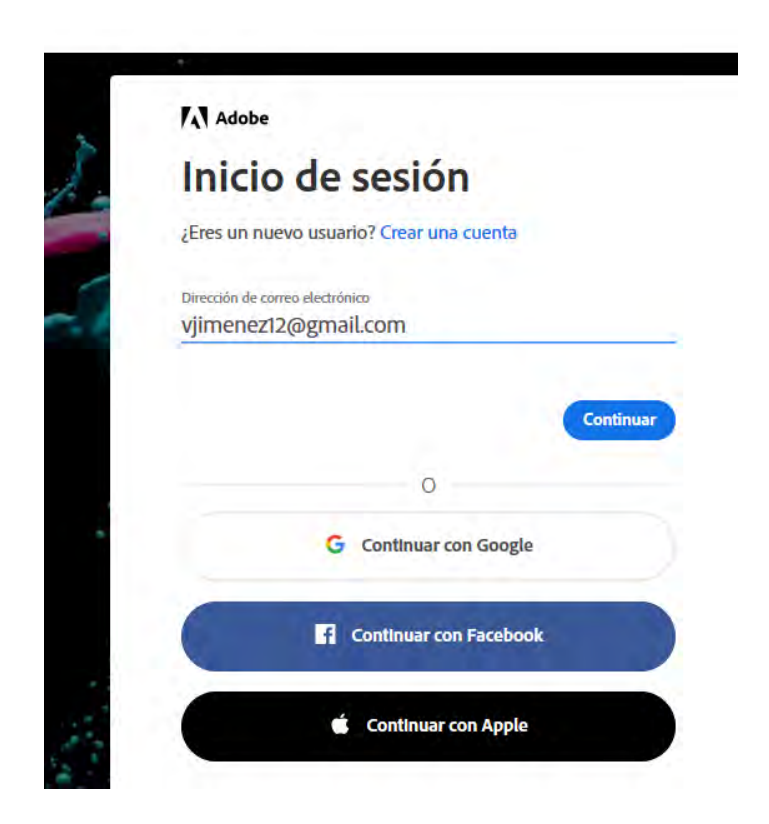

Si ha iniciado con Google, solo le da clic a Continuar con Google.

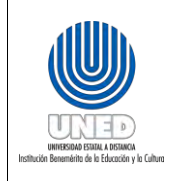

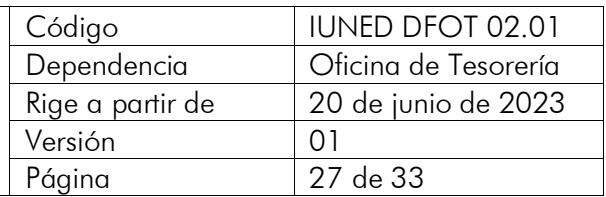

**A** Adobe

# Bienvenido de nuevo.

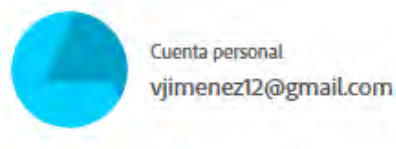

Anteriormente iniciaste sesión con Google.

**G** Continuar con Google

Luego saldrá el siguiente mensaje, por lo que debe ir al navegador. No debe dar clic a la casilla Volver a empezar.

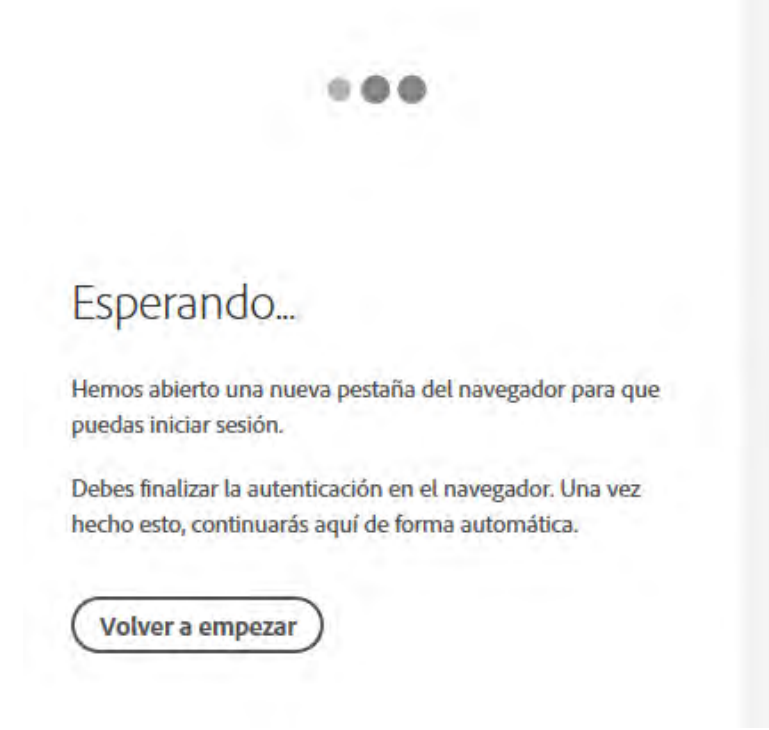

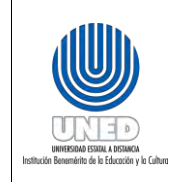

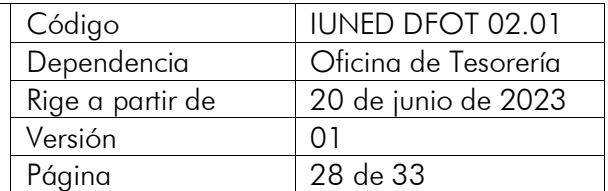

Debe seleccionar la cuenta de Gmail.

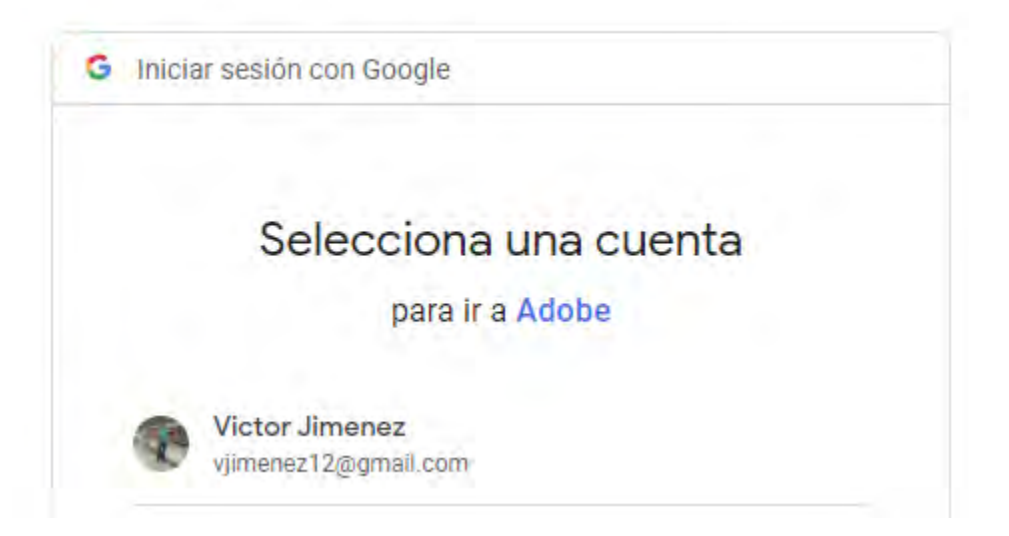

Al aparecer la ventana sobre las condiciones de uso, debe leerlas, aceptar las condiciones y dar clic en Continuar.

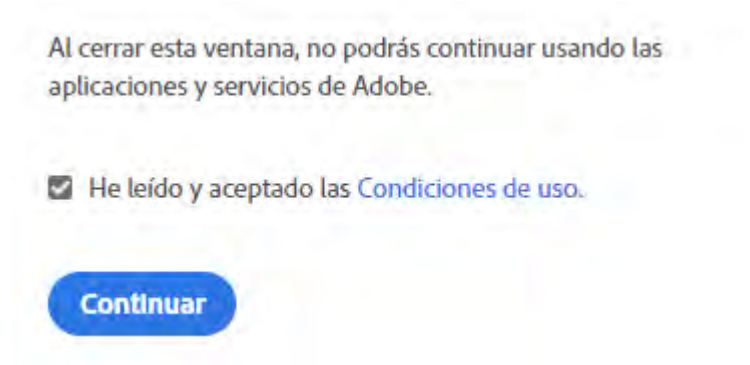

Tras dar clic en Continuar, lo llevará al archivo que abrió para firmar. En la parte superior derecha (ícono color celeste) puede verificar que ya inició la sesión con el usuario que creó. Esto es para registrar la firma por primera vez.

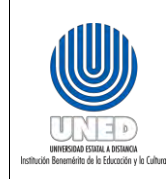

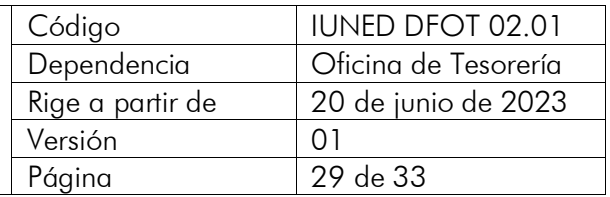

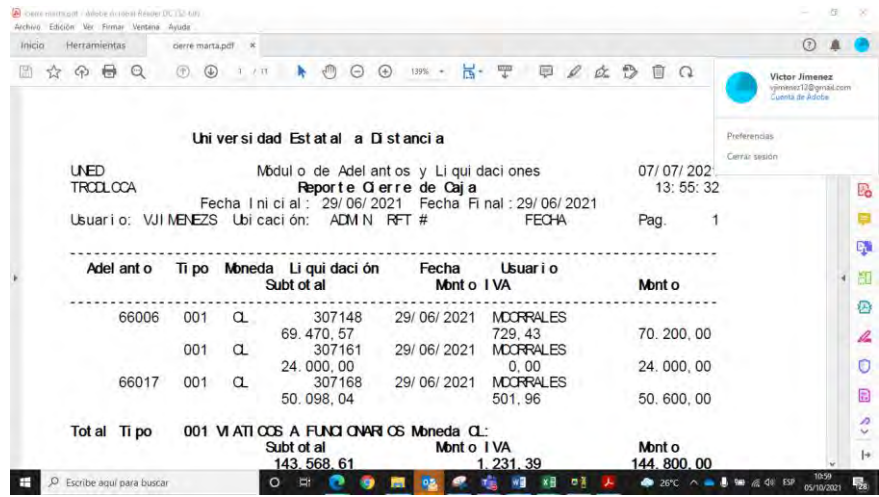

Para crear la firma, se debe dirigir a la barra de Herramientas, que se muestra en el recuadro rojo. En esta barra se encuentra una pluma para crear la firma.

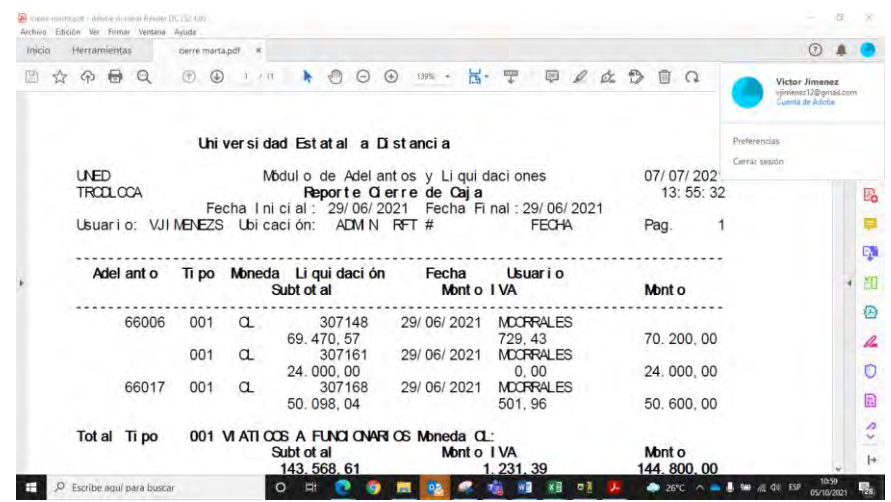

Una vez que se da clic a la pluma, se despliega el siguiente recuadro y debe escoger "Añadir Firma".

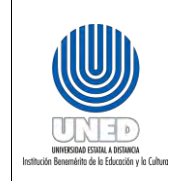

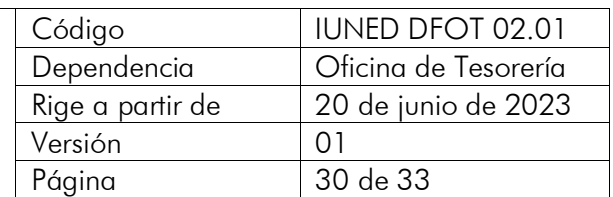

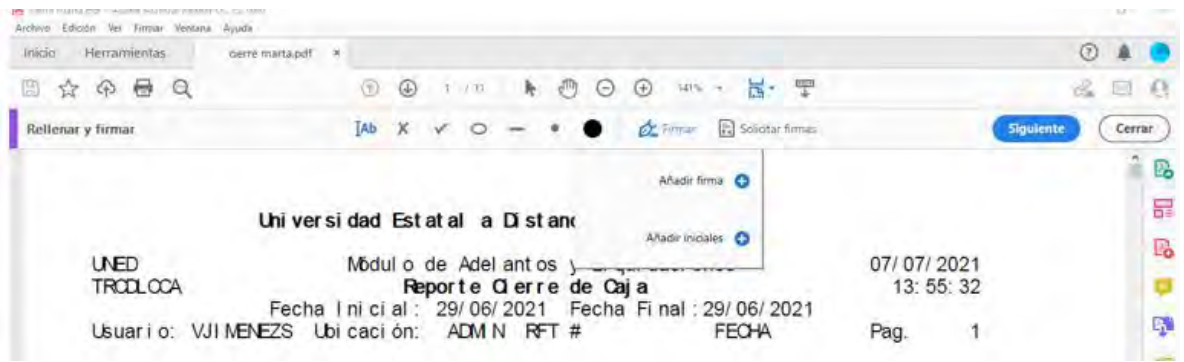

Cuando ha añadido la firma, se genera el siguiente cuadro:

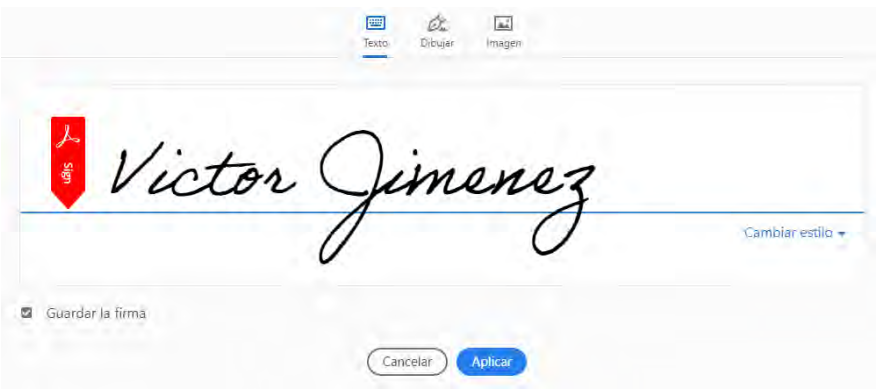

El ícono Texto se debe utilizar si usted firma con el nombre:

Jimenez Victor Sign

En el ícono Dibujar puede hacer su firma.

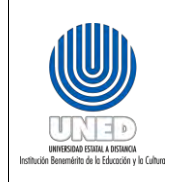

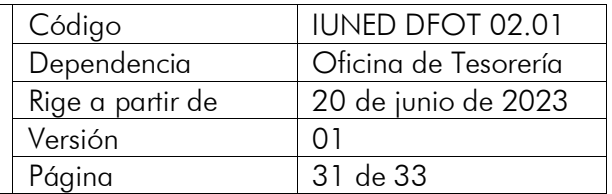

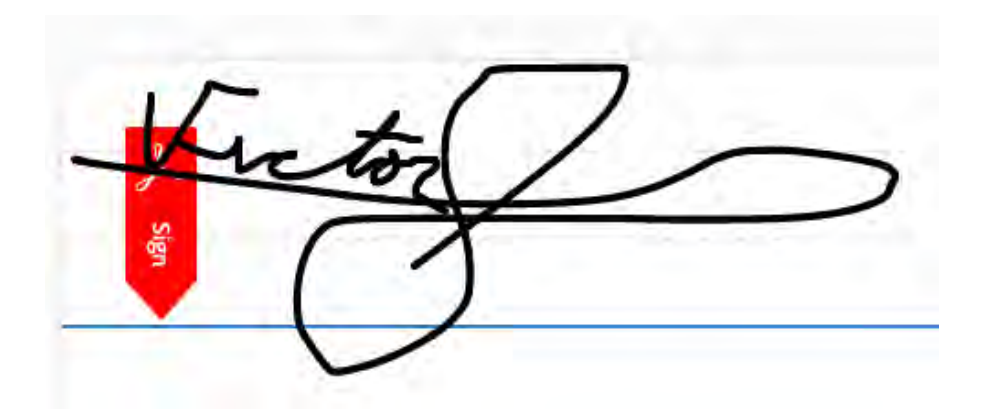

En el ícono Imagen, puede adjuntar una firma escaneada, para ello tome un documento en blanco, fírmelo, tome una fotografía y destruya el documento. Posteriormente, abra el documento firmado en Paint, recórtelo y guárdelo con extensión .png en una carpeta. Con ello, se asegurará que la firma quede en posición vertical.

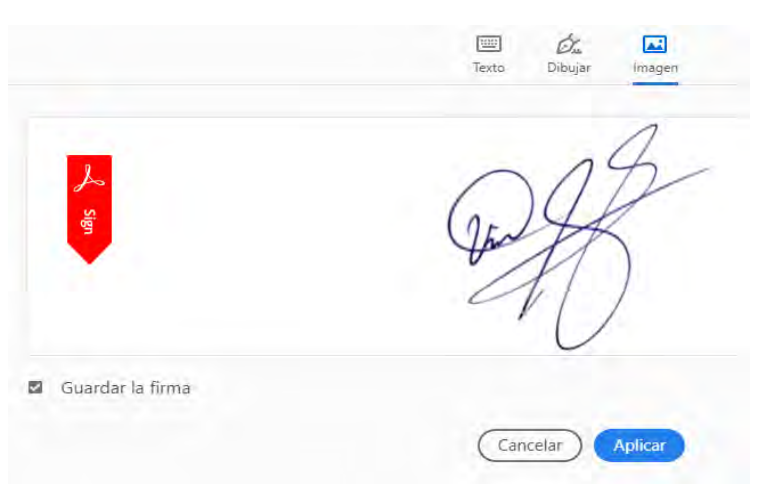

Dé clic en el ícono Aplicar. Una vez aplicado, se mostrará la firma y podrá colocarla donde desee.

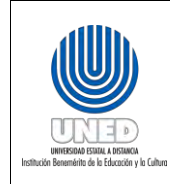

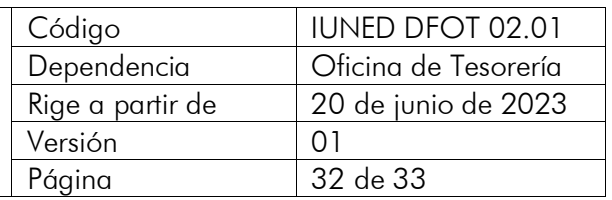

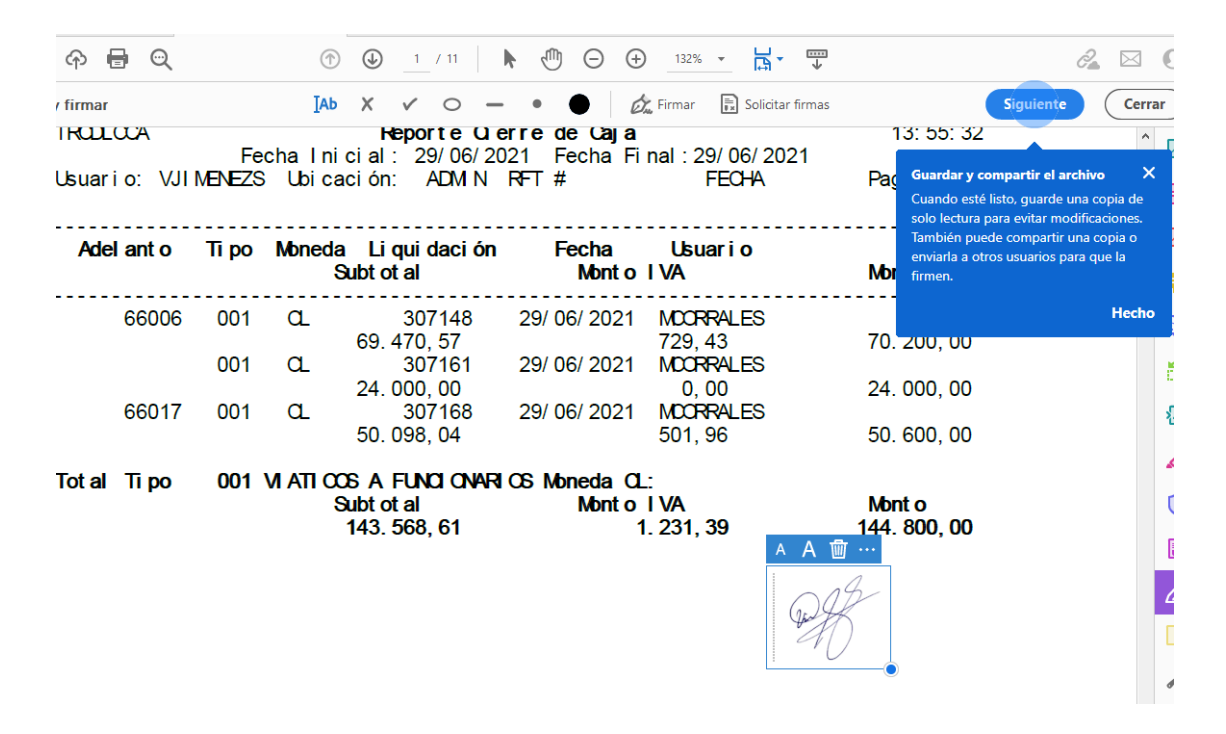

Con este primer paso, se guardará la firma en Acrobat.

Una vez finalizado este proceso, se puede firmar cualquier otro documento. Para ello, deberá dar clic en Firmar y se le desplegará la firma que usted ya guardó.

Finalmente, debe colocar la firma en el lugar donde desee.

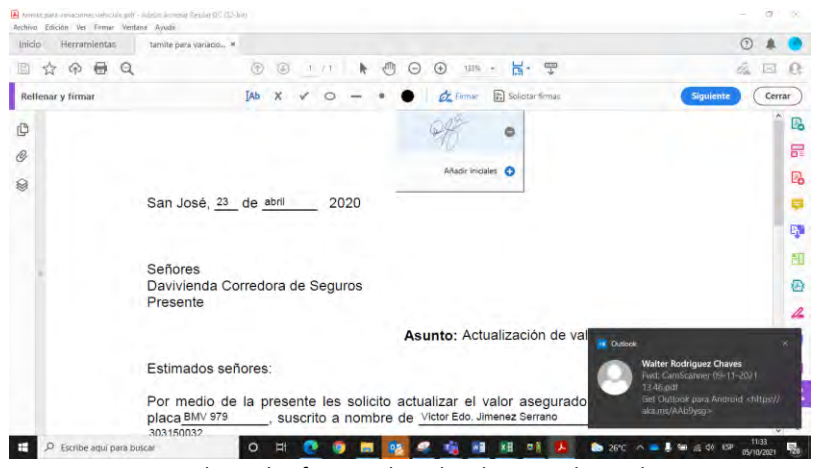

En el documento nuevo quedará la firma donde desee ubicarla.

Para terminar, deberá guardar el documento con la firma.

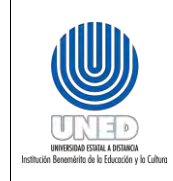

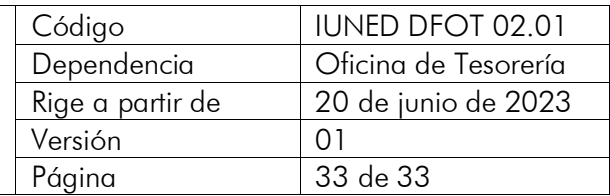

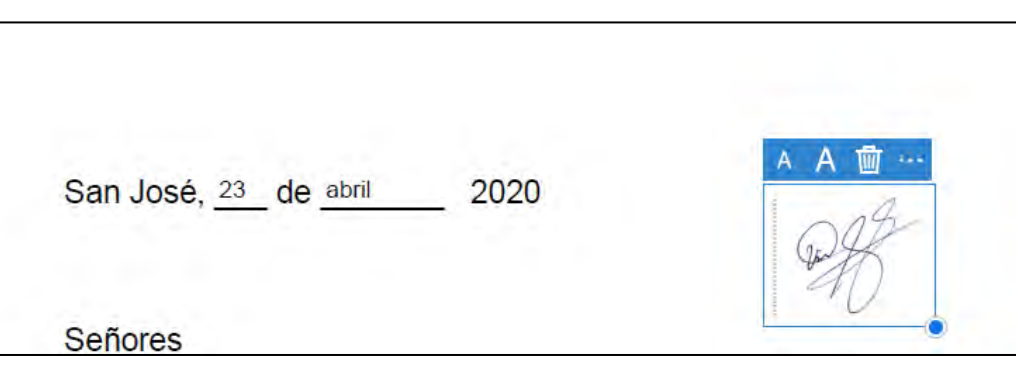

# <span id="page-32-0"></span>9. Control de Cambios

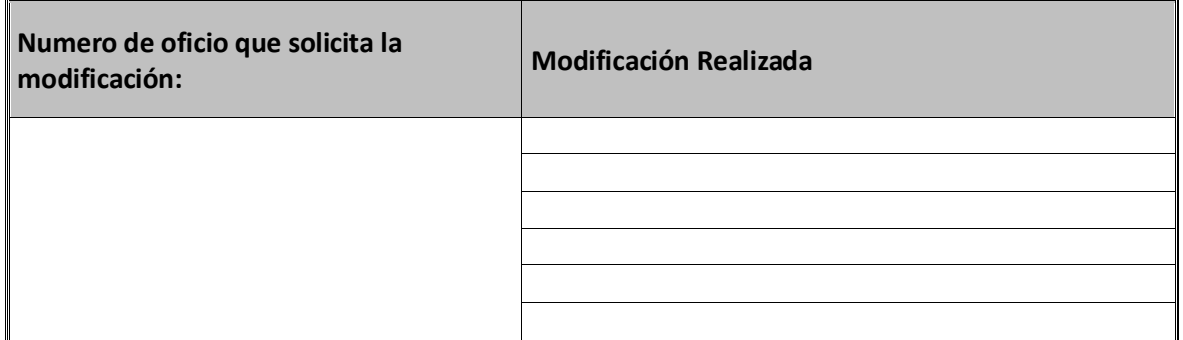

**Fin del Instructivo**

<span id="page-32-1"></span>10.Anexo